『ロワイヤル仏和中辞典「第2版]』付録 CD-ROM をご利用のお客様へ

2022 年 6 月

旺文社 辞書編集部

平素より『ロワイヤル仏和中辞典 [第2版]』をご愛用いただき、有難く厚く御礼申 し上げます。

本辞典付録 CD-ROM コンテンツは、Microsoft 社の Internet Explorer(以下、IE) で動作する仕様となっておりますが、Microsoft 社による IE のサポートは、日本時間 2022 年 6 月 16 日をもって終了いたします。

その後は、IE を起動させようとしても、自動的に Microsoft Edge が起動するように なります。

続けて本コンテンツをお使いいただくためには、Edge の IE モードを設定していた だく必要があります。

設定の手順は、以下のページにてご確認ください。

お手数をおかけいたしますが、IE モード設定後、引き続きご愛用いただければ幸い に存じます。

## **Internet Explorer サポート終了後のご利用方法**

Microsoft Edge の IE モードを有効化することで、『ロワイヤル仏和中辞典』を引き続きご 利用いただくことができます。

## **■IE モードの設定方法**

1.Microsoft Edge 画面の右上「…」より「設定」を選択します。

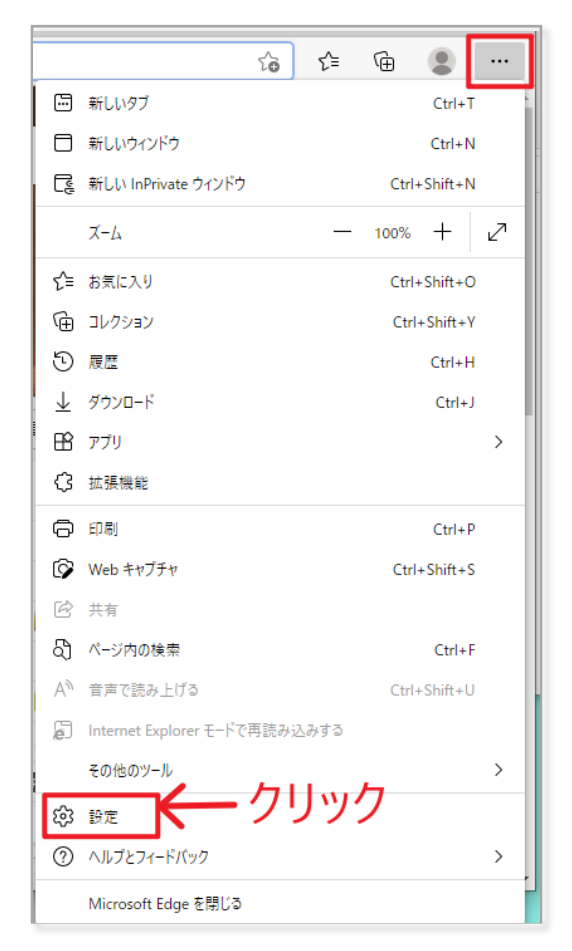

2. 画面左側の項目より「既定のブラウザー」をクリックします。

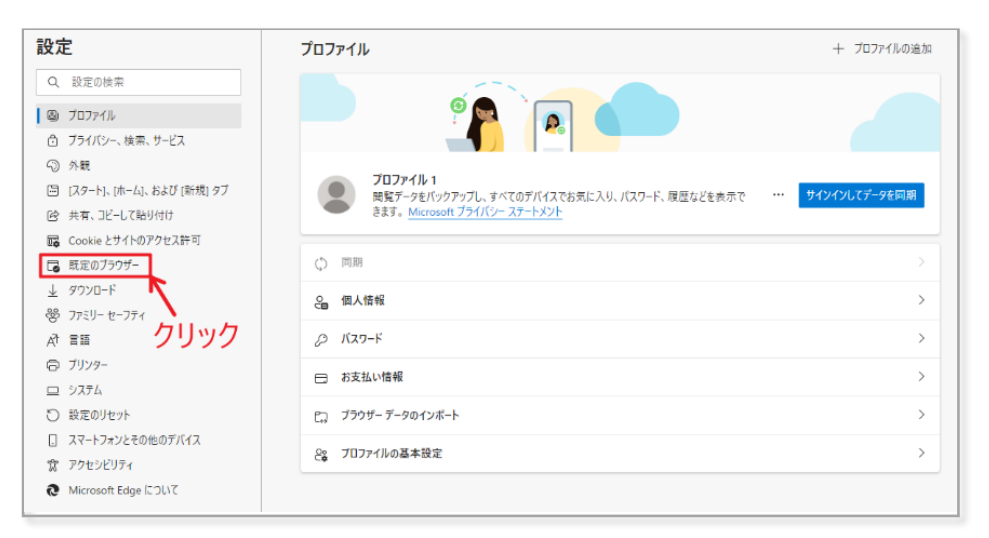

3.「Internet Explorer モードでサイトの再読み込みを許可」横の「既定」ボタンからのプル ダウンで「許可」を選択します。

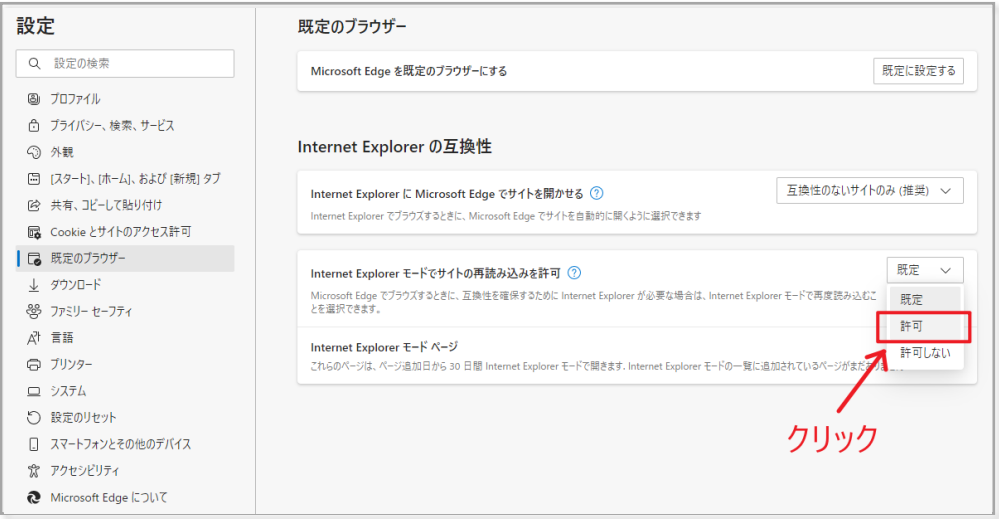

## 4.再起動させます。

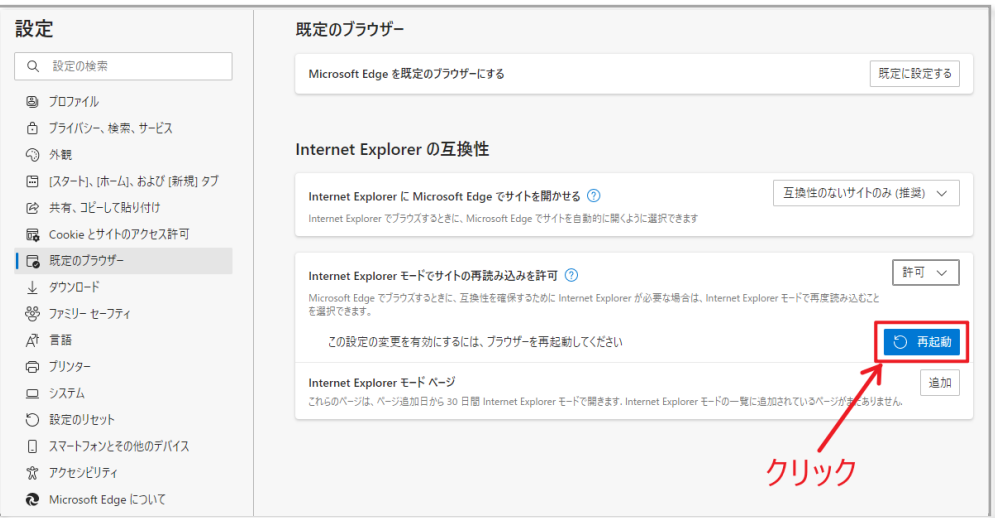

**⇒これで IE モードが有効化されました。**

## **■『ロワイヤル仏和中辞典』ページの登録**

5.「Internet Explorer モードページ」横の「追加」ボタンをクリックします。

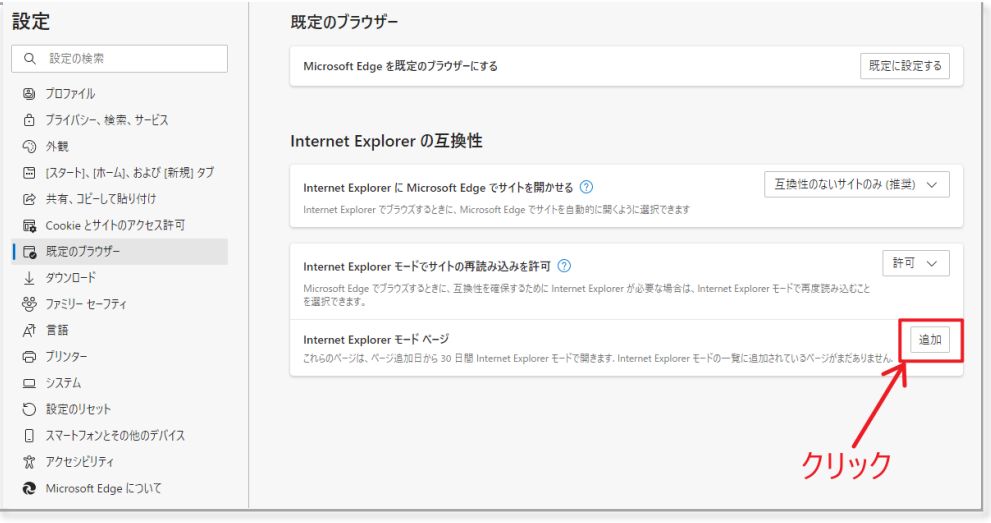

6.ポップアップの「URL を入力してください」の欄に、『ロワイヤル仏和中辞典』起動ページを コピー&ペーストして、追加ボタンをクリックします。

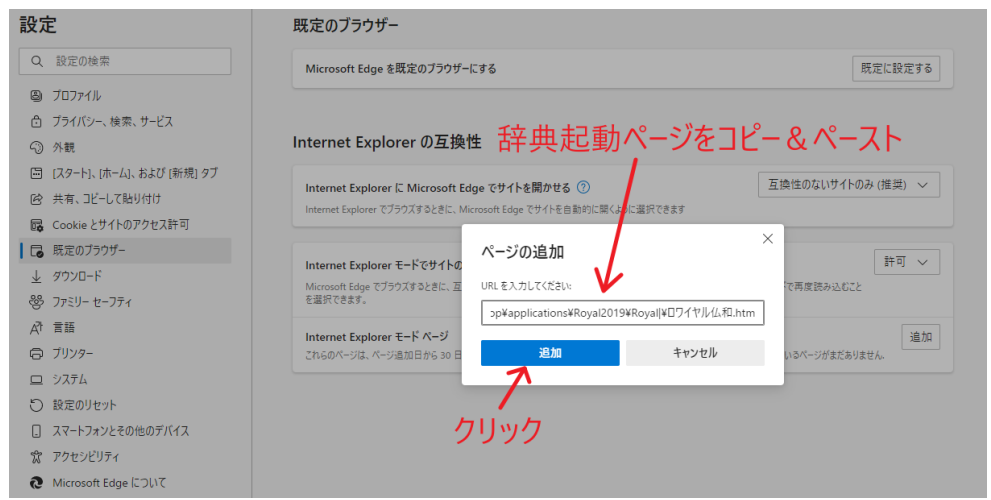

7.これで「Internet Explorer モードページ」に『ロワイヤル仏和中辞典』が追加されました。 IE モードには 30 日間の有効期限があります。期限を過ぎると再設定が必要です。 再設定をすれば、引き続き同様にご利用いただけます。

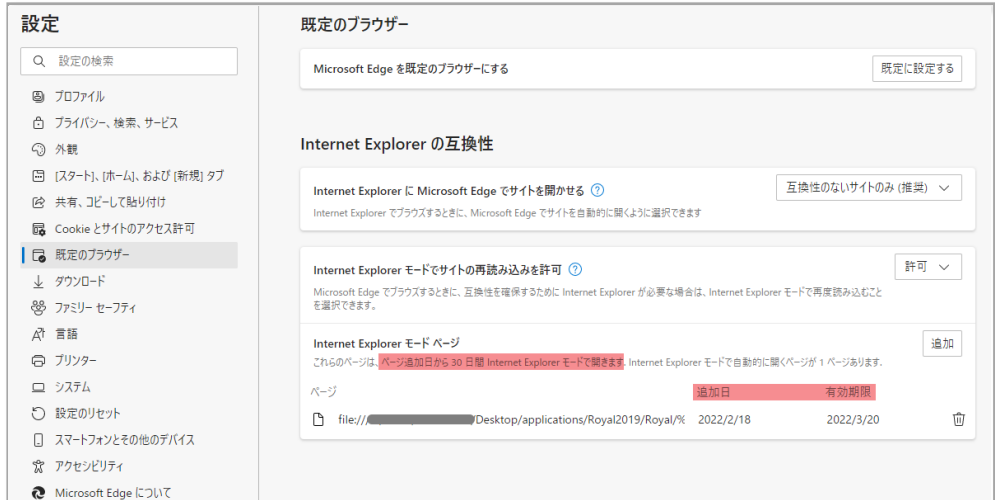

8.Microsoft Edge で『ロワイヤル仏和中辞典』を起動すると、Internet Explorer と同じ ようにご利用いただけます。

はじめにポップアップの「ブロックされているコンテンツを許可」をクリックしてください。

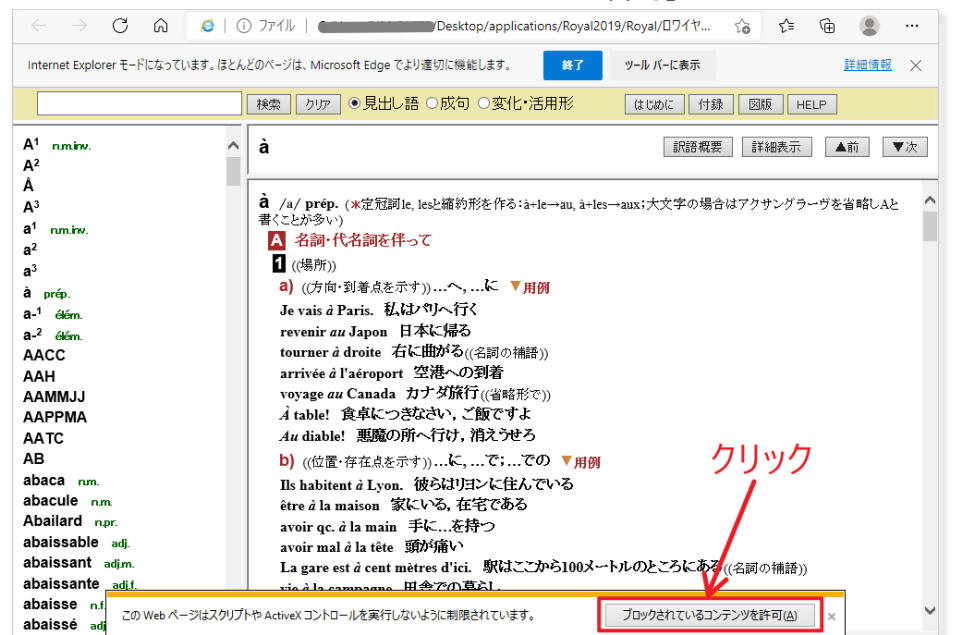

9.Internet Explorer モードになっていることは、下記赤マーカーの箇所を見れば確認で きます。

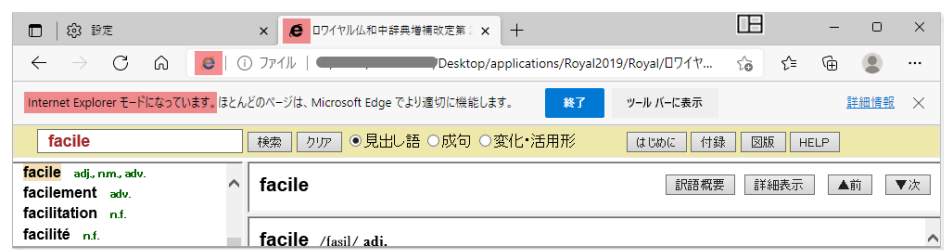

10. Internet Explorer モードになっていない方は、Microsoft Edge 画面の右上「…」 より「Internet Explorer モードで再読み込みする」を選択してください。

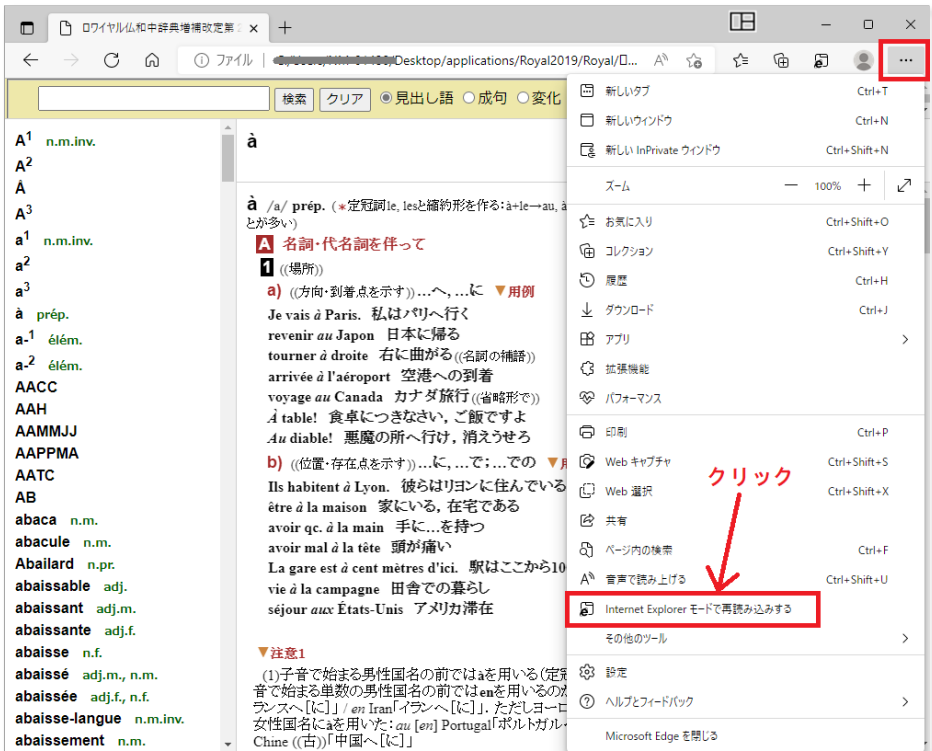